前提:考试已经在云端存在

1、 创 建 属 于 考 试 的 课 程

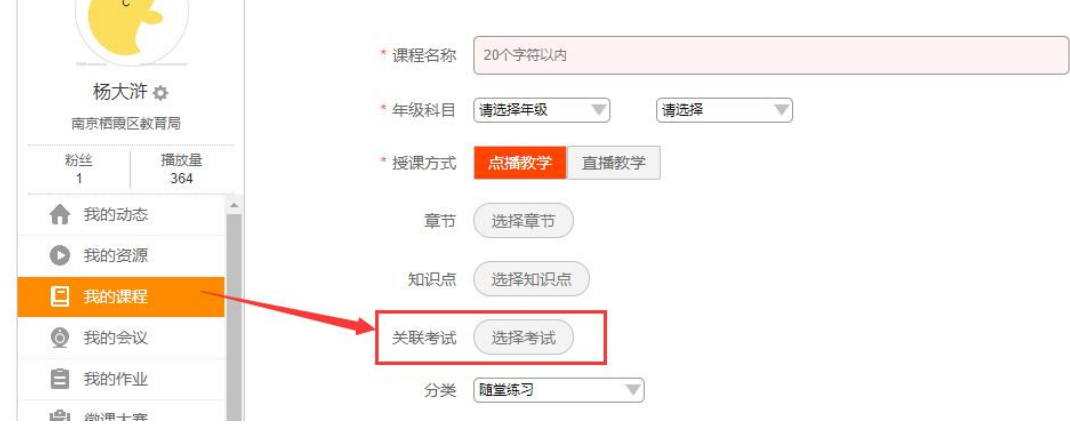

2、 微 课 宝 上 传 并 且 关 联 那 一 次 创 建 了 考 试 的 课 程

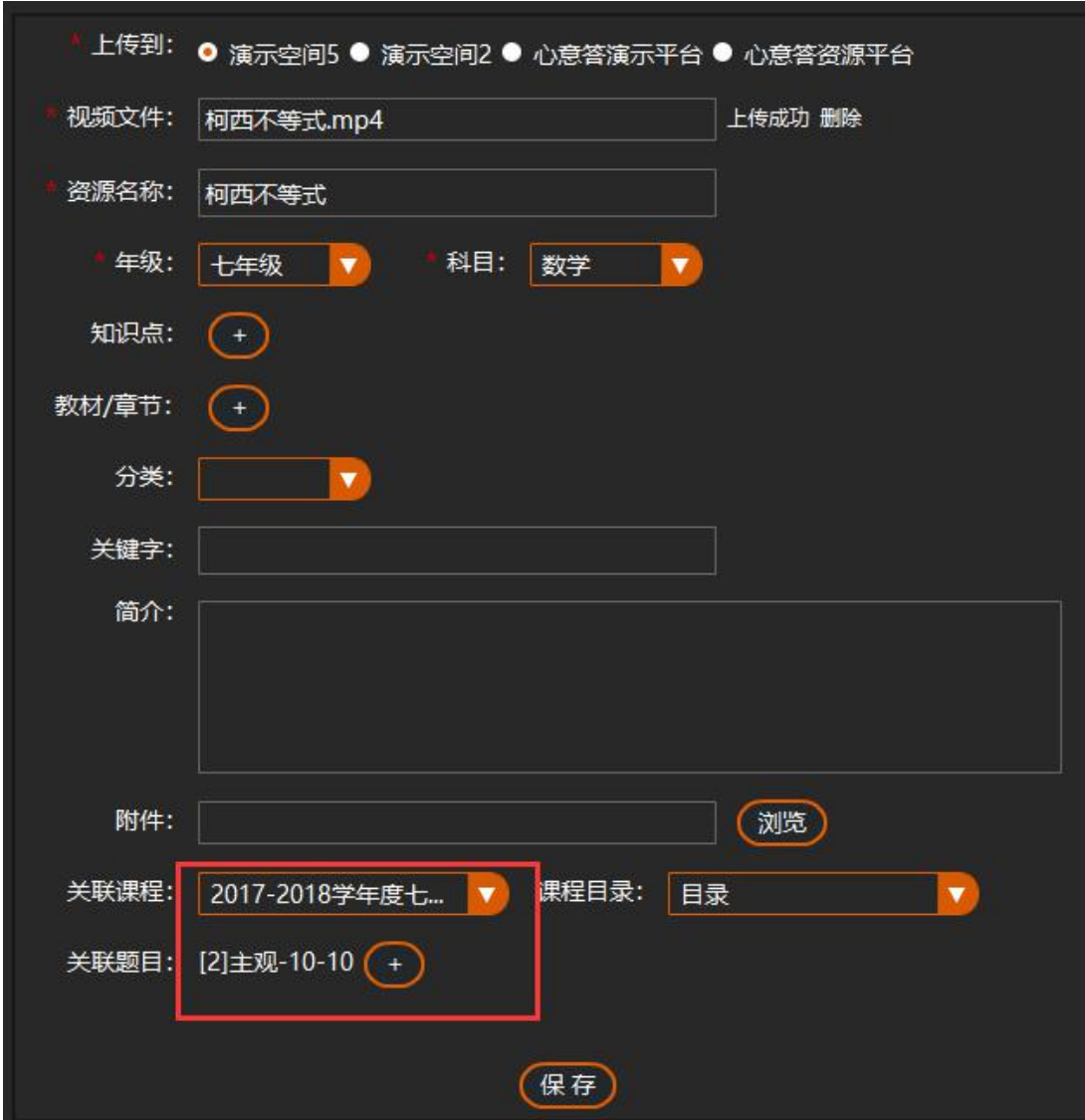

3、 后 台 管 理 去 审 核 通 过

后 台 管 理 地 址 : demo5.cnwkw.cn/app

4、 同 步 到 成 绩 分 析

选 中 创 建 的 考 试 课 程 , 点 击 同 步 到 成 绩 分 析 按 钮 。

## 第 2 页 / 共 3 页

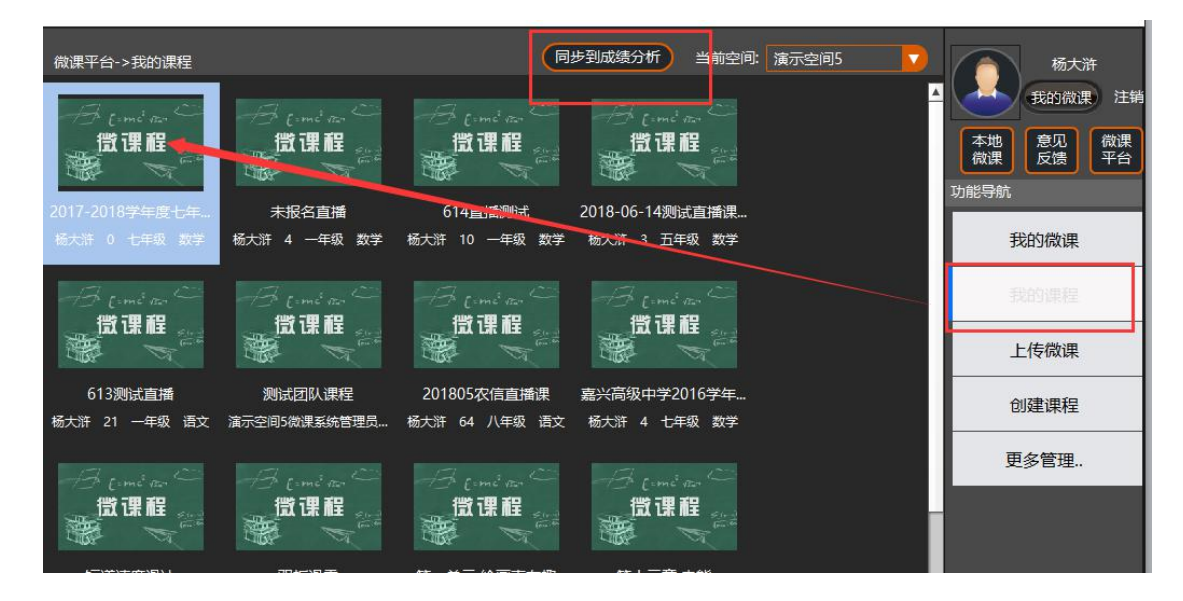

5、 随 后 就 可 以 去 成 绩 分 析 那 边 查 看 视 频 了 。